# BD FACSuite™ Software Quick Reference Guide

This guide contains instructions for a daily workflow using the BD FACSLyric $^{\text{TM}}$  system with BD FACSuite $^{\text{TM}}$  software. This workflow assumes experiment setup (reports and assays) has already been completed.

## **Workflow Overview**

The following figure shows the daily workflow when using BD FACSuite software.

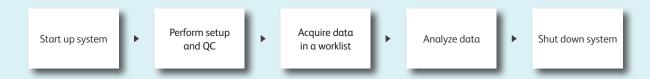

### Start up the system

- 1 Check the fluid levels.
  - If necessary, fill the sheath tank.
  - $-\,$  Empty the waste tank and add 500 mL of undiluted bleach (for the 5 L tank).
- 2 Turn on power to the system by pressing the power button.
  - The power button turns green.
  - The cytometer status indicator begins blinking amber.
  - Sheath fluid is run through the system.
  - Lasers commence the 20-minute warmup.
- If necessary, turn on the computer and log in to BD FACSuite software.
- Verify that the software is connected to the cytometer and that the fluidics system is ready. Both are indicated by green icons at the bottom of the workspace.

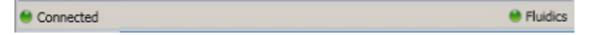

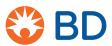

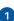

### **Perform Assay Setup and QC**

#### Performance QC

Prepare BD™ CS&T RUO Beads according to the directions in the package insert.

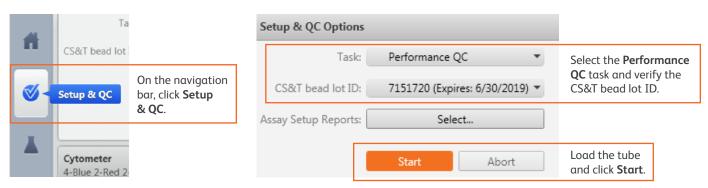

2 When the task has completed, review the report.

#### **Assay and Tube Settings Setup**

This step uses the Cytometer Setup and Tracking (CS&T) beads to determine the photomultiplier tube (PMT) voltages needed to reach the user-defined settings. To ensure that the settings used in your assay reflect the current performance of your cytometer, you need to run assay and tube settings setup before acquiring data.

1 Select the Assay / Tube Settings Setup task.

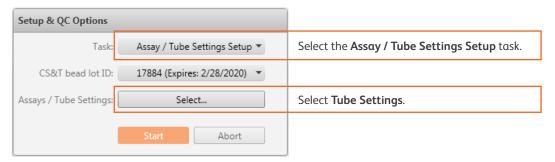

2 Select the tube settings you would like to run, load the tube, and then click **Start**.

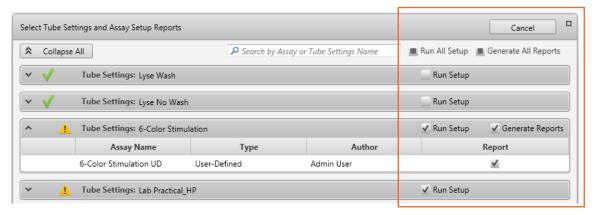

3 When the task has completed, review the report.

### **Acquire Data in a Worklist**

Once you have created an assay and defined the assay settings, you can run samples using a worklist. This workflow can be used for both a tube rack and a plate.

Create a new worklist.

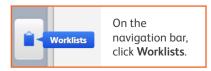

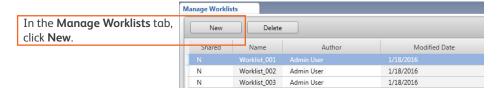

2 Select the Carrier Type and Loading Option.

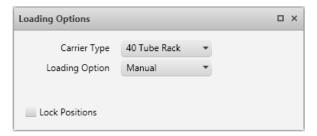

3 Enter information in the Worklist Entries table.

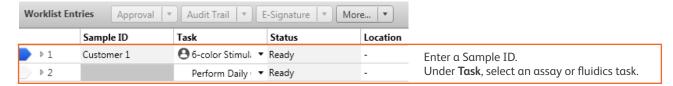

- 4 Name the worklist by selecting File > Rename.
- 5 Click Run All.
- Verify gates and PMT voltages.
  - If running tubes manually, when prompted, load the first tube.
  - Click the **Stop Timer** button if you need more time to preview the data, then click **Resume**.
  - If necessary, make adjustments to the gates and PMT voltages. If the settings have changed, choose how to apply the new settings and click **OK**.

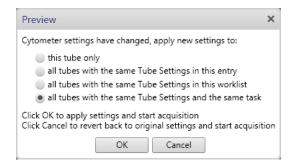

If running tubes in manual mode, continue loading tubes as prompted until all of the tubes in the worklist have been acquired.

### **Analyze Data**

You can analyze any individual entry or tube that has been acquired, or use batch analysis to analyze all acquired entries in a worklist.

#### Manual Analysis

- 1 In the Worklist Entries table, click the tube pointer next to entry 1.
- 2 Click the tab for the report you want to view. Verify gates and adjust if needed.
- 3 Select the next tube from the **Current Tube** menu.
- Once you have reviewed the tube(s) from the entry, click Approved.
- (Optional) If you selected the E-signature assay property, you will be prompted to enter a password. Enter the log in password and any comments, then click **Sign**.
- 6 Repeat steps 1 through 5 to analyze data from any additional entries.

#### **Batch Analysis (Optional)**

NOTE The batch analysis feature can only be used once all entries have been approved.

- 1 In the Worklist Entries table, click the tube pointer next to entry 1.
- 2 Click Run All on the Worklist control bar.
- Batch analysis begins and analyzes entries and tubes with acquired data. Use the **Stop Timer** button to pause the analysis and make any necessary changes.

### **Shut Down the System**

- Prepare a tube containing 2 mL of a 10% bleach solution and a tube containing 3 mL of deionized (DI) water.
- 2 From the menu bar, select Cytometer > Daily Clean.
- 3 Cleaning can be completed either by manual tube loading or by using the BD FACS™ Universal Loader.

| For Manual Tube Loading                                                                                                    | For Automatic Tube Loading                                                                                                    |
|----------------------------------------------------------------------------------------------------|----------------------------------------------------------------------------------------------------|
| <ul> <li>Load the 10% bleach tube on the manual tube port.</li> <li>When prompted, load the DI water tube. If prompted, click Continue.</li> <li>The dialog closes when the process is complete.</li> </ul> | <ul> <li>In the Daily Clean dialog, select Universal Loader and the 30- or 40-tube rack option.</li> <li>Place the 10% bleach tube in position A1 and the DI water tube in position A2 of the rack.</li> <li>Load the tube rack. If prompted, click Continue.</li> <li>The dialog closes when the process is complete.</li> </ul> |

- Leave a tube containing 2 mL of DI water on the manual tube port.
- Select Cytometer > Shutdown.
- 6 Exit BD FACSuite software and then turn off the computer.

This material is for training purposes.

For Research Use Only. Not for use in diagnostic or therapeutic procedures. 23-20482-00

BD Life Sciences, San Jose, CA, 95131, USA

#### bdbiosciences.com

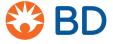